# Phone Manager Application Support

JANUARY 2015 DOCUMENT RELEASE 4.2 APPLICATION SUPPORT

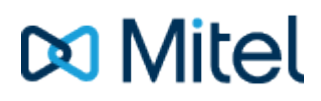

#### **NOTICE**

The information contained in this document is believed to be accurate in all respects but is not warranted by Mitel Networks™ Corporation (MITEL®). The information is subject to change without notice and should not be construed in any way as a commitment by Mitel or any of its affiliates or subsidiaries. Mitel and its affiliates and subsidiaries assume no responsibility for any errors or omissions in this document. Revisions of this document or new editions of it may be issued to incorporate such changes.

No part of this document can be reproduced or transmitted in any form or by any means - electronic or mechanical - for any purpose without written permission from Mitel Networks Corporation.

#### **TRADEMARKS**

Mitel and MiTAI are trademarks of Mitel Networks Corporation.

Windows and Microsoft are trademarks of Microsoft Corporation.

Other product names mentioned in this document may be trademarks of their respective companies and are hereby acknowledged.

> Mitel Phone Manager Release 4.2 - January, 2015

®,<sup>™</sup> Trademark of Mitel Networks Corporation © Copyright 2015 Mitel Networks Corporation All rights reserved

## **SugarCRM**

## **Overview**

This describes the features that are available when integrating with NetSuite CRM+ hosted in the Cloud.

## **Supported Versions**

The integration uses NetSuite v2014.1 web services. Although NetSuite tries to maintain backwards compatibility when they upgrade their cloud platform this is never guaranteed. This version of the plugin has been tested on the latest version that was available upon release.

## **Features**

Integration with NetSuite CRM+ supports the features listed below:

- Click to dial
- Screen pop for customer and contacts records
- Automatic call history entry

#### **Click to dial**

When a record is displayed any telephone numbers will be shown as hyperlinks and clicking the link will call the number selected.

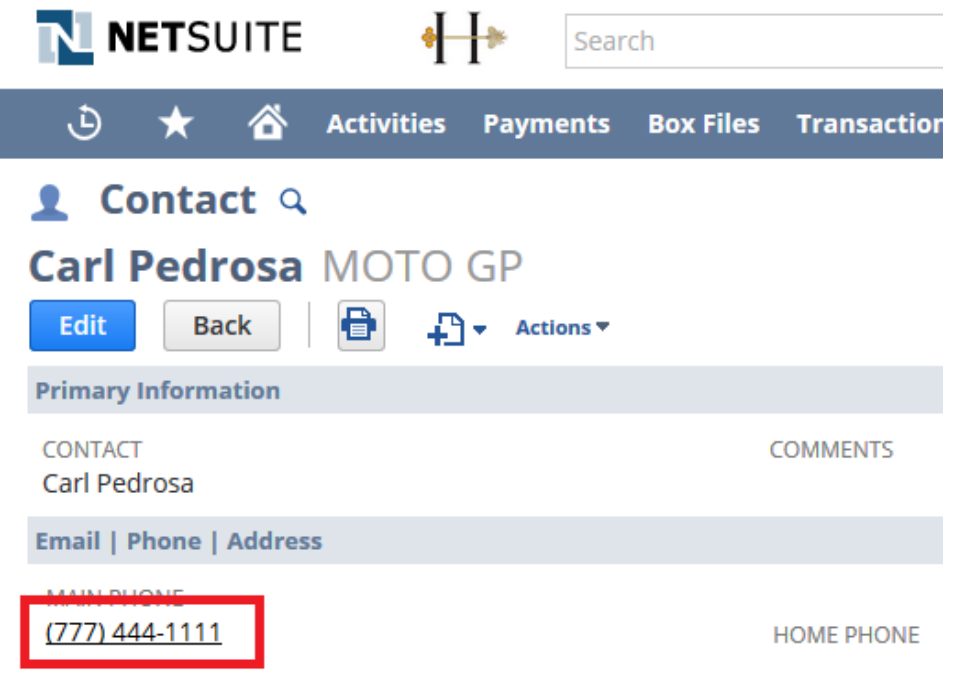

#### See the Click to dial configuration section for details.

This requires Phone Manager to be running in the same Windows session as NetSuite. 儨

If the screen popping feature is also been used then this should only be configured for Inbound Calls, so as 儨 not to screen pop on outbound.

#### **Screen pop**

CRM *Contact* and/or *Customer* records can be screen popped directly within CRM when an incoming call is received using the caller id or from an outgoing call using the dialed number. The telephone number is then used to find any matching records that have this number. For example an inbound call is received from 7774441111 as shown on the toaster. The plugin performs a search to find any records that have matching telephone numbers. A matching *Contact* record was found and the record was automatically displayed using the Users default browser.

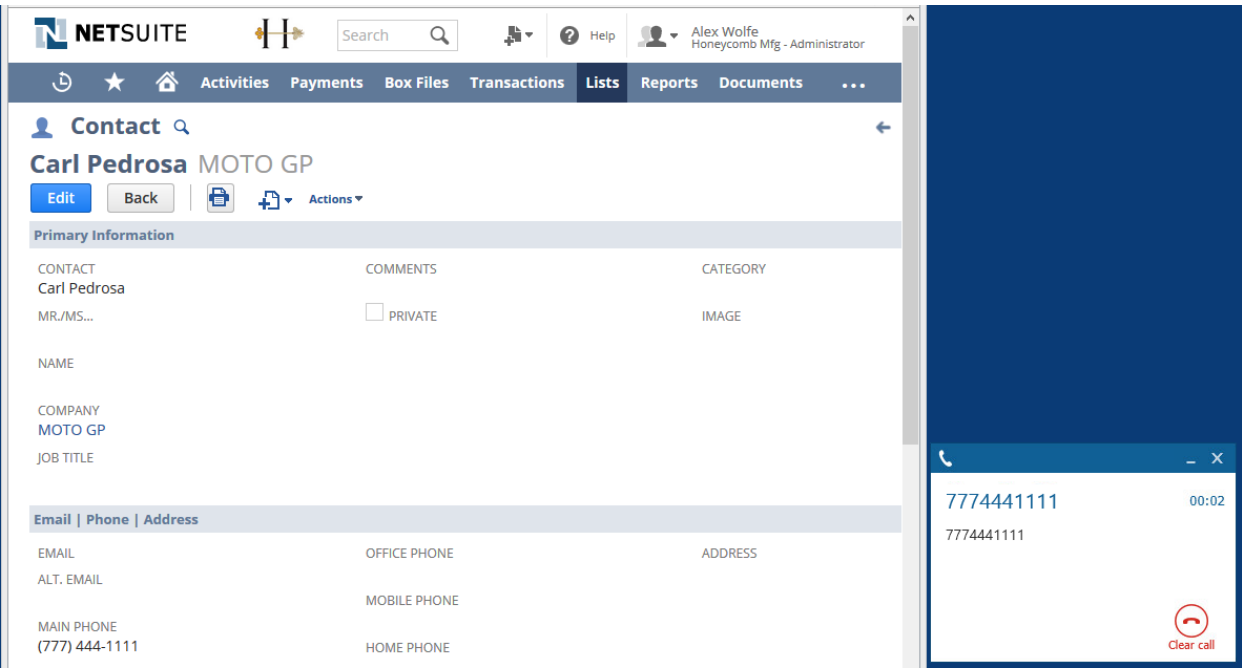

If multiple matches are found then the *Multiple Contacts Found* is shown and enables the User to select the correct record to be displayed. For example a call is made to 222555444 and this has found 2 matching *Contact* records and 1 matching *Customer* record that have this telephone number.

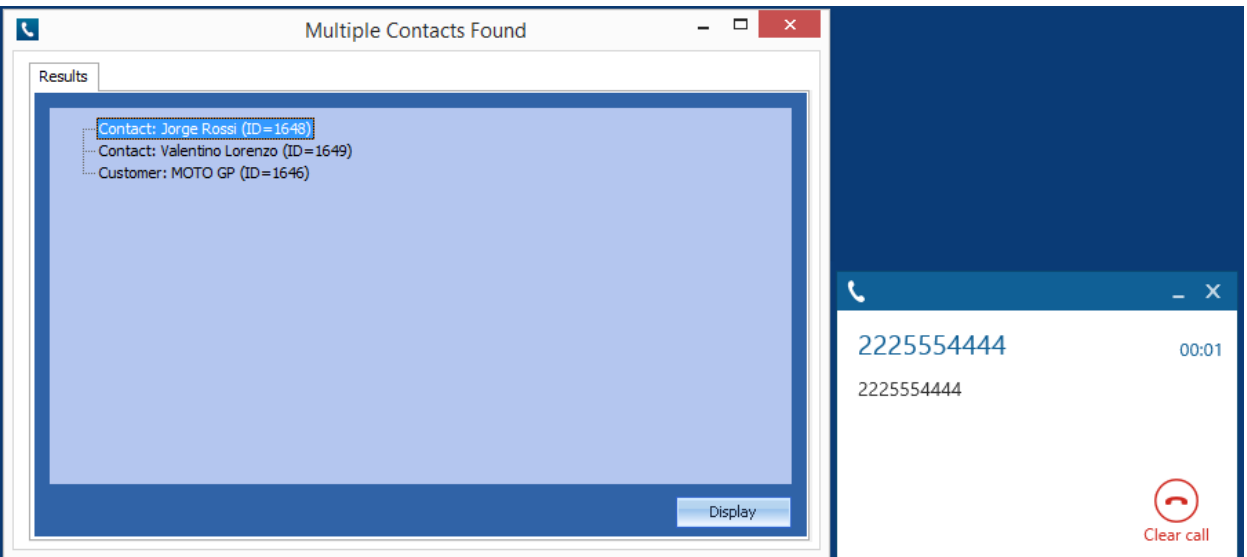

The correct record can then be highlighted and then clicking on the *Display* button or double clicking the entry will open this record.

The plugin will only search for records that are in the *Active* state. If any records have been marked as *In Active* then they will not be displayed.

#### *Record and matching options*

Configuration options are available on the plugin that allow the type of *Records* to be used in the searching to be set. For example it can be configured so that only the *Contact* records are searched. These options are set on the *Options* tab.

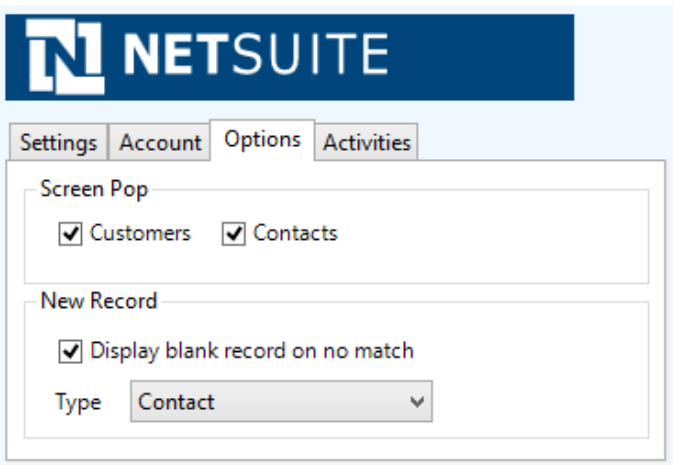

If no match is found when searching than a blank form can be automatically displayed to create a new record. The record type, *Contact* or *Customer* that is created can be set here.

#### **Automatic call history entry**

The plugin supports the ability to be able to automatically create and display a NetSuite Phone Call Activity entity. The record to associate this with is found using the caller id received or the number dialed, and if multiple matches are found then the *Multiple Contacts Found* window is shown as for the screen popping.

The Activity record is automatically created with the information relating to the call entered into the relevant fields.

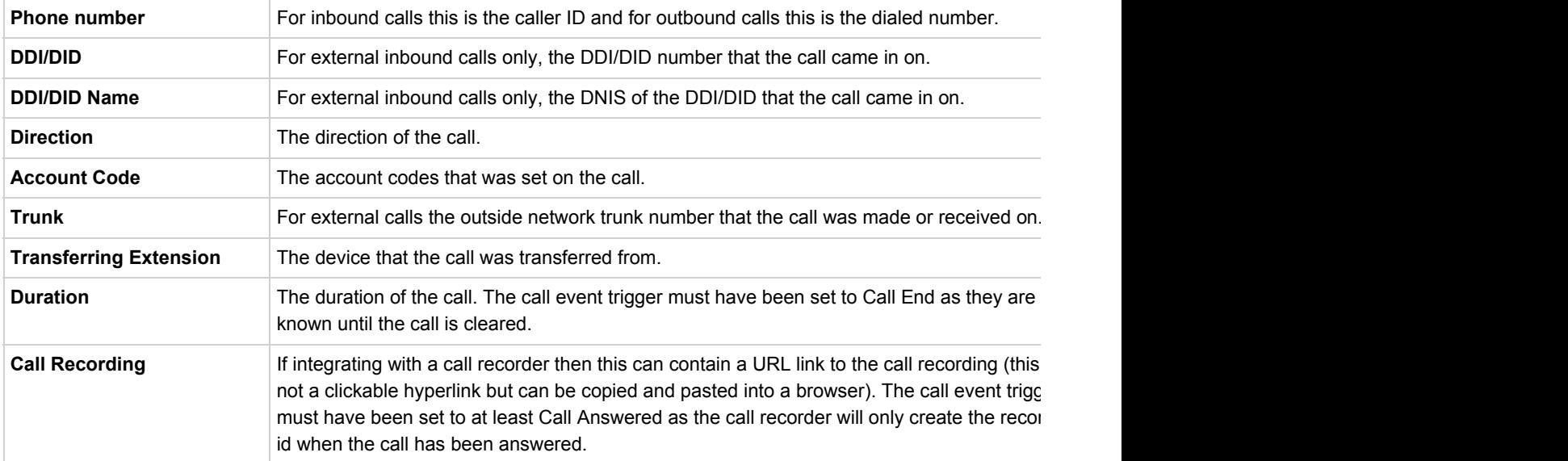

The plugin configuration has several options that can be set to determine how the record is created.

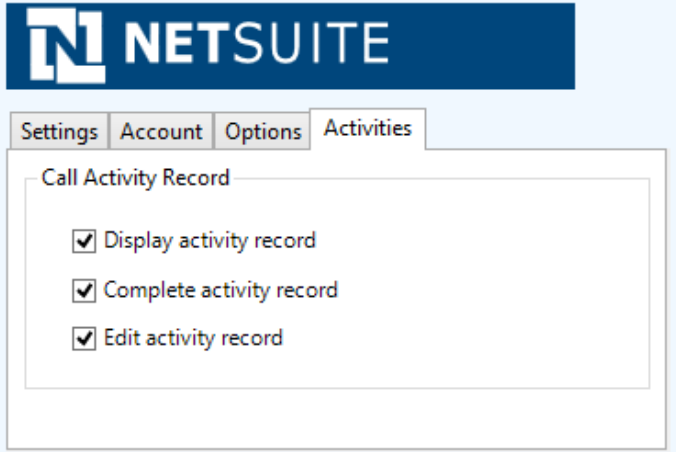

**Display activity record**: This will display the *Activity* form, if this is not set then the record will be created without the user seeing the form.

**Complete activity record**: This will set the status of the *Activity* to be Completed.

**Edit activity record**: This will open the *Activity* record in edit mode.

### **Configuration**

For any of the features there needs to be some basic configuration that needs to be performed to authenticate and allow access to Dynamics CRM.

#### **Settings and versions**

The supported version of NetSuite can be seen on the *Settings* tab.

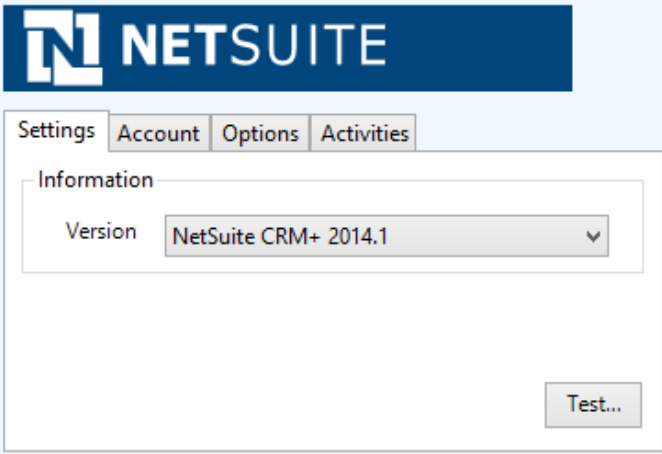

#### **Account details**

The specific account details need to be set on the *Account* tab.

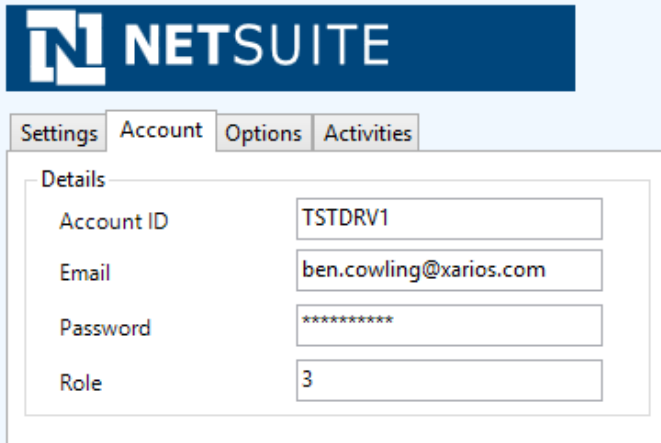

**Account ID**: This is the NetSuite CRM Account ID. This can be found from the within NetSuite. From the Setup menu select Integration -> Manage Integration -> Web Services Preferences .

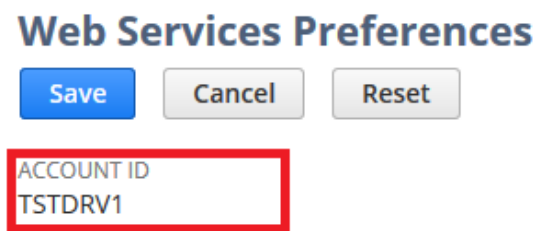

**Email**: The email account used to login to NetSuite for this user. **Password**: The password used to access NetSuite for this user. **Role**: The role to use to connect to NetSuite for this user. This needs to be to the Internal ID of the specific role. To find the relevant ID, set the Show Internal IDs preference and the internal ID can be found by going to Setup > Users/Roles > Manage Roles.

#### **Authentication and profile details**

The Profile tab enables the security credentials used to access Microsoft Dynamics CRM to be configured.

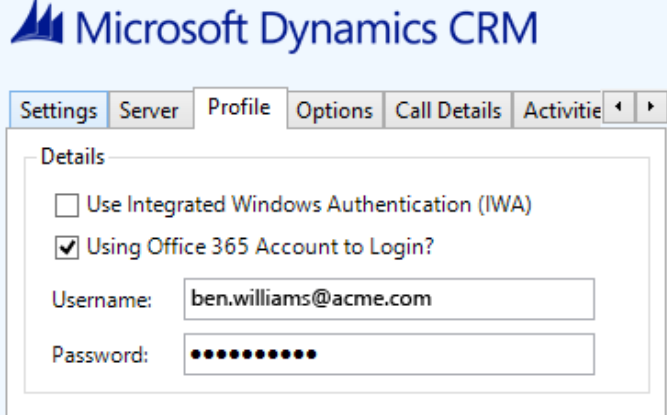

**Use Integrated Windows Authentication**: If this is set then the username, password and domain details from user who is logged on the computer will be used.

Using Integrated Windows Authentication is NOT supported when using IFD and claims based authentication.

Depending on the configuration of Microsoft Dynamics CRM and how it is accessed will determine what options are required.

## **NetSuite Configuration**

#### **Web services**

The integration uses the NetSuite CRM Web Services for the screen pop and phone call activity features. The Web Services are enabled from within NetSuite and can only be performed by a NetSuite Administrator.

Select *Setup* -> *Company* -> *Enable Features*. In the *SuiteCloud* tab, scroll down to the *SuiteTalk (Web Services)* section and enable the *Web Services* check box.

Each User that is connecting to NetSuite needs to have the Web Services permission set against their role. To assign the Web Services permission to a role:

- 1. Select *Setup* -> *Users/Roles* -> *Manage Roles*.
- 2. Click either *Edit* or *Customize* next to the role.
- 3. From the *Permissions* tab select *Setup*.
- 4. Add the *Web Service*s permission with the *Full* level.

#### **Click to dial**

To enable the click to dial feature from the telephony integration option needs to be enabled.

- 1. Select *Setup* -> *Company* -> *Enable Features*.
- 2. In the *SuiteCloud* tab, scroll down to the *Integration (Add-ons)* section
- 3. Enable the *Telephony Integration* check box.
- 4. For each user, select *Settings* -> *Set Preferences*.
- 5. Select the *Telephony* tab.
- 6. Set the *Telephony Option* to be **CTI**.
- 7. Enter "tel://{phone}" into the *CTI URL* section.

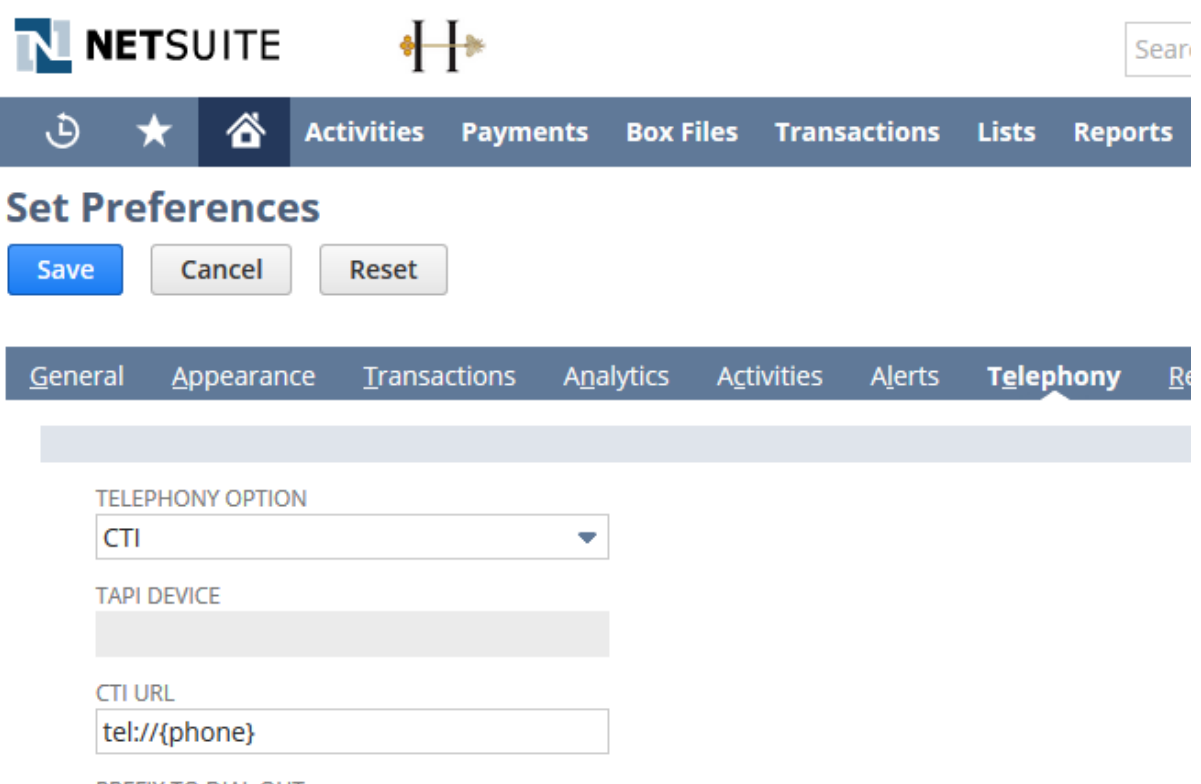

DECIVITO DIAL OUT